**Qedit 6.1.01 for HP-UX**

# **Change Notice**

**by Robelle Solutions Technology Inc.**

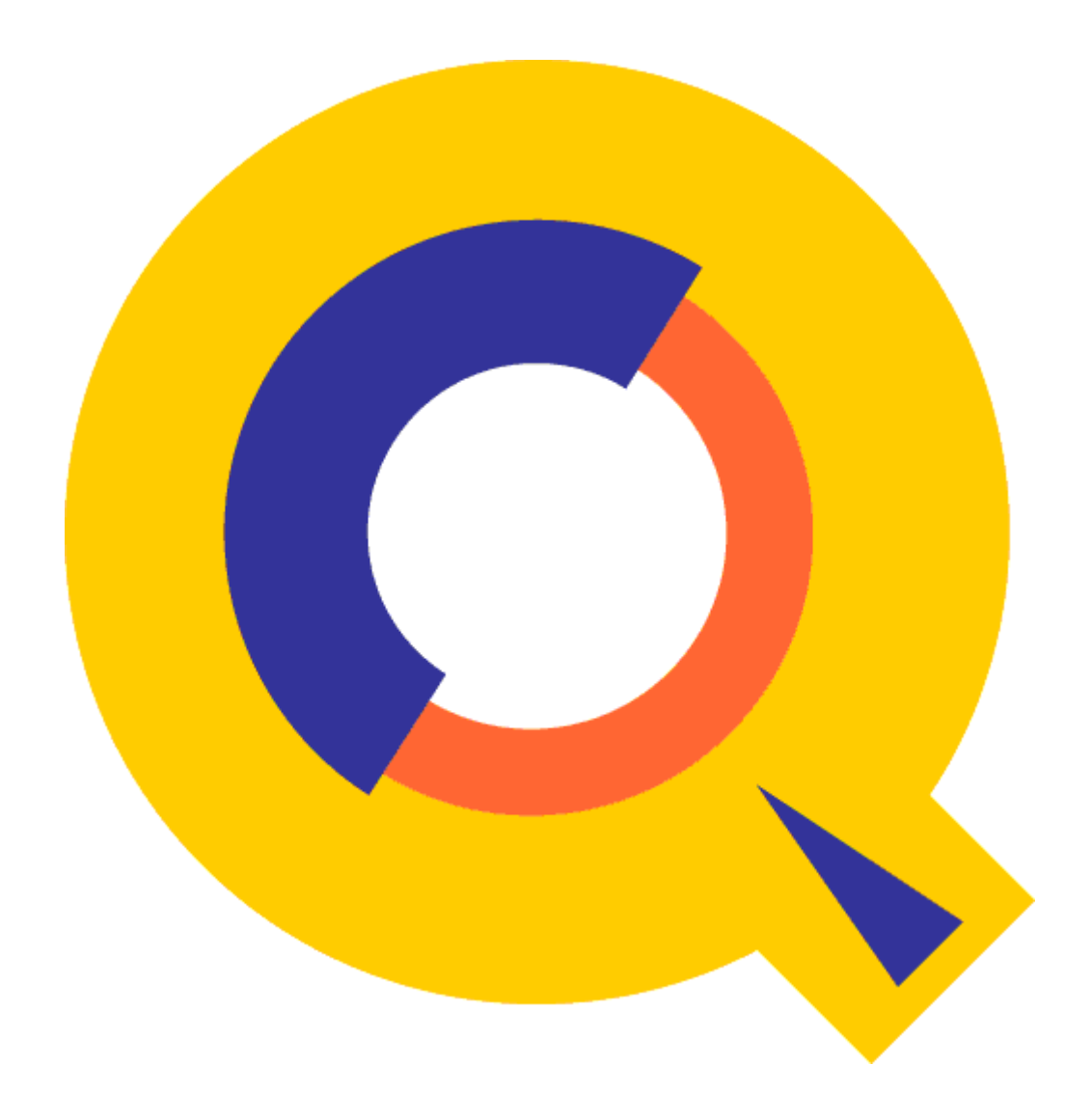

Program and manual copyright © 1977-2016 Robelle Solutions Technology Inc.

Permission is granted to reprint this document (but not for profit), provided that copyright notice is given.

Updated Tuesday, November 08, 2016

Qedit and Suprtool are trademarks of Robelle Solutions Technology Inc. Windows is a trademark of Microsoft Corporation. Other product and company names mentioned herein may be the trademarks of their respective owners.

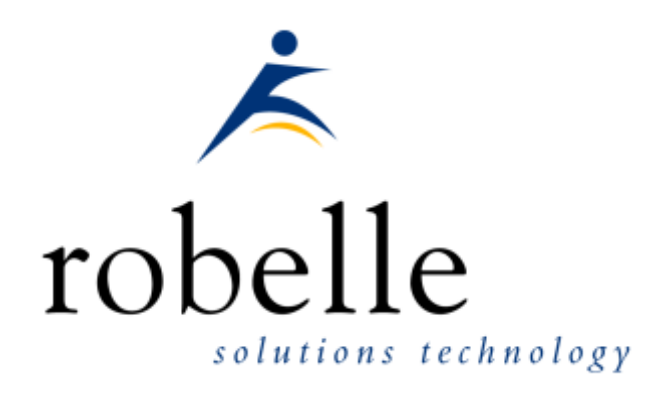

Robelle Solutions Technology Inc. 7360 – 137 Street, Suite 372 Surrey, B.C. Canada V3W 1A3 Phone: 604.501.2001 Fax: 604.501.2003 E-mail: sales@robelle.com E-mail: support@robelle.com Web: www.robelle.com

# **Contents**

#### Introducing Qedit/UX 6.1.01

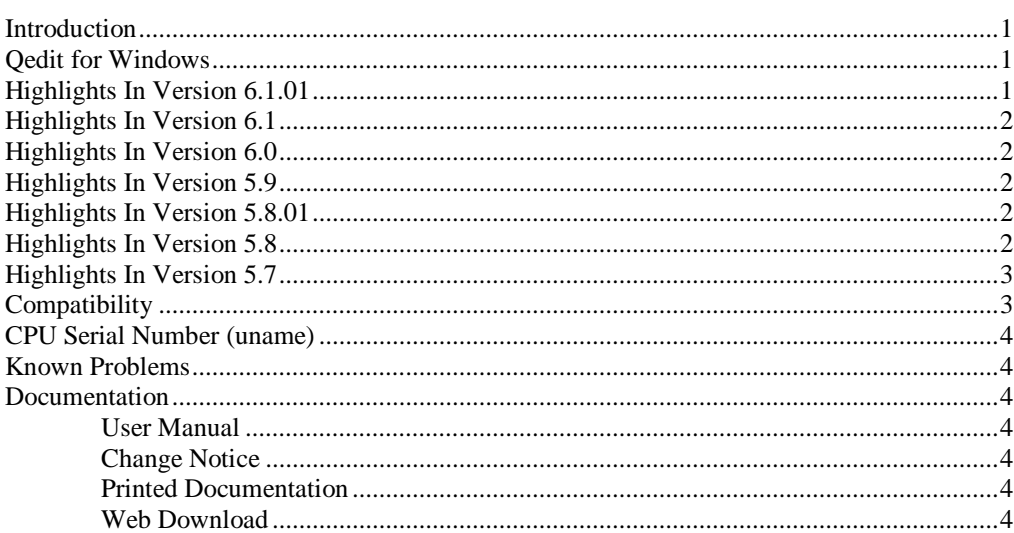

#### **Installation**

 $5\phantom{a}$ 

 $9$ 

 $\mathbf{1}$ 

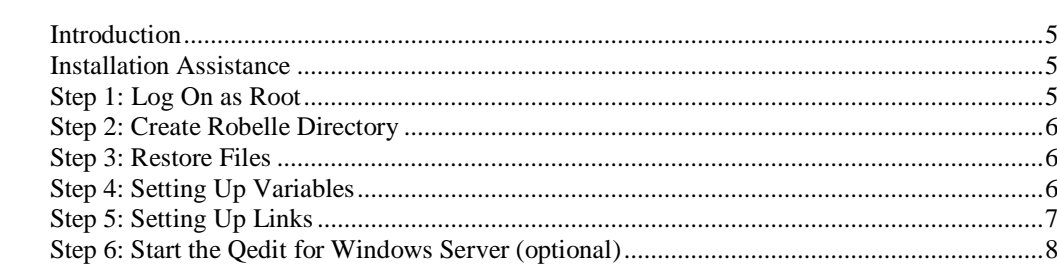

### **Enhancements Since Version 5.6**

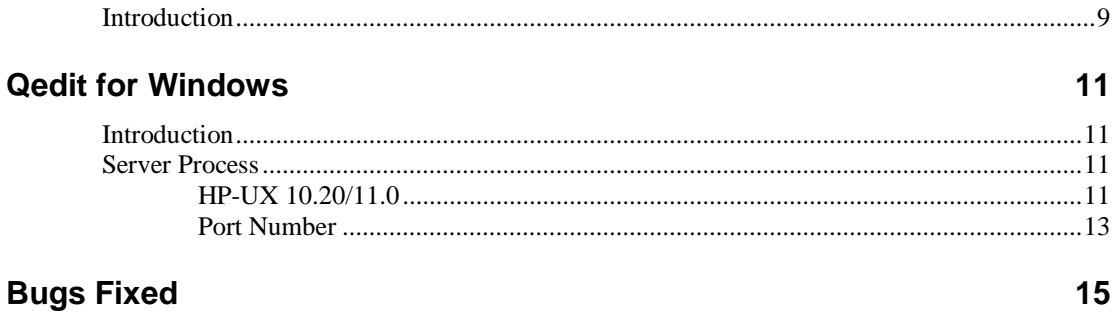

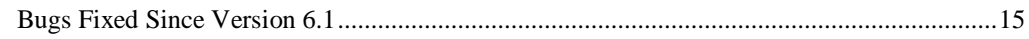

# **Introducing Qedit/UX 6.1.01**

# **Introduction**

Qedit is our fast and efficient full-screen editor and development home base for HP-UX systems, both workstations and minicomputers. One of our objectives for Qedit is to give PowerHouse and COBOL developers all the necessary capabilities to perform their work from a single program.

We are constantly enhancing Qedit with new features and fixes requested by users. Not only does this change notice include a description of Qedit's enhancements, it includes detailed installation steps and a list of other changes for host-based Qedit. This change notice also includes a description of the server portion of Qedit for Windows.

Host-based Qedit is also available for MPE, with virtually identical features. If you would like more information, please contact Robelle Solutions Technology Inc.

### **Qedit for Windows**

Our newest editor, Qedit for Windows, now gives you the familiar Windows interface for editing both MPE/iX and HP-UX files, all from a single program. Qedit for Windows is the next generation of our popular editor, which consists of a Windows editing client and either an MPE/iX or HP-UX editing server that work together to edit host files. Since its release, we have focused our development efforts on Qedit for Windows, adding more functionality and continuing to expand its capabilities. If you would like to upgrade to Qedit for Windows, please contact Robelle Solutions Technology Inc.

# **Highlights In Version 6.1.01**

 The Qedit Server would not properly honour an adminstrative lock on a user account login.

# **Highlights In Version 6.1**

 The Verify command incorrectly parsed certain entries near the end of the verb table such as ZZ, String etc.

# **Highlights In Version 6.0**

- Qedit now recognizes files with the extension of .COB and .cob as Cobol files on HP-UX.
- Qedit on HP-UX now has the command set compatvarsub on which does not replace \$-variables that are not defined with spaces. It simply passes the \$token, thru to the Qedit command interpreter if the variable is not defined.

# **Highlights In Version 5.9**

- Qedit now recognizes files with the extension of .COB and .cob as Cobol files on HP-UX.
- Qedit now support long user names on HP-UX 11.31, implemented by lugadmin.
- Qedit now supports the HP-UX Long Password feature on HP-UX 11.31. Error messages have been improved for login issues.
- Qedit would return a status code of 123 upon exit even if an error had not occurred.

# **Highlights In Version 5.8.01**

 Qedit for HP-UX would return 123 as a return code even if no error had occurred.

# **Highlights In Version 5.8**

- Visual Mode updates would fail with Bad format error if the length of the file was less than 52.
- Qedit did not recognize .cpy files as being Cobol.
- Regular Expressions. Qedit would improperly report the error "String longer than maximum allowed" if the expression specified is longer than the window of the rangelist.

 Qedit for HP-UX did not support Shadow Passwords properly for all versions of HP-UX.

# **Highlights In Version 5.7**

- A rangelist can now have an AND keyword with up to 10 search strings. All strings must be found on a single line for the line to be selected. Each string can have its own search window.
- Escape sequences to set/reset terminal tab stops appear in output file when Qedit's output is redirected as in \$ qedit > qedit.out Qedit now resets the tab stops when running in interactive mode only. Redirection is assumed to be batch mode.

The following enhancements have been implemented in the Qedit for Windows server.

> • The server correctly returns error 90 when the modified record length is greater than the maximum allowed in the current workfile.

# **Compatibility**

Qedit/UX is compatible with most versions of HP-UX 10.20 and later.

IMPORTANT: As of HP-UX 11.0, HP has dropped support for blockmode terminals. For this reason, full-screen editing is available in Screen mode or by enabling the **Blockemulation** option on HP-UX 11.0 and later.

Qedit commands are added to the Redo stack before variable substitution occurs (**Set Varsub On**) i.e. with the variable name. So, if the variable value changes between the time the command is entered and the time it is retrieved from the stack, the results may be different. It's also important to note that commands related to Redo stack operations such as **Listredo**, **Do**, **Before** can not have trailing comments enclosed in curly braces anymore. The comments are not removed and likely cause a syntax error.

In the examples in this document, we have used HP-UX 10.20 conventions and assumed Qedit is installed in the /opt/robelle directory.

# **CPU Serial Number (uname)**

Qedit/UX runs only on CPUs whose serial numbers (the "uname" on HP-UX) have been encoded. If it fails to run and you see an "invalid HPSUSAN" error message, call Robelle for assistance.

### **Known Problems**

There are no known problems at the moment.

### **Documentation**

Qedit comes with a User Manual and a Change Notice. You may have received printed copies of these.

They are also available as PDF or HTML files. You can download the files from the Robelle web site.

#### **User Manual**

The user manual contains the full description of all the Qedit commands, as well as usage tips. The manual is up-to-date with all the latest changes incorporated in Qedit. To see only the changes in the latest version, see the "What's New" section of the manual, or see the change notice.

### **Change Notice**

For a complete description of the latest changes made to Qedit, the installation instructions, and any compatibility issues, see the change notice that was included with the release.

### **Printed Documentation**

The latest user manual and change notice are available in Adobe PDF format. If you do not already have the Adobe Acrobat Reader, you can get a copy from [http://www.adobe.com/prodindex/acrobat/readstep.html.](http://www.adobe.com/prodindex/acrobat/readstep.html)

#### **Web Download**

You can download the files from the Robelle web site at [http://www.robelle.com/library/manuals/.](http://www.robelle.com/library/manuals/)

# **Installation**

### **Introduction**

If you are a *new Qedit/UX user*, please follow the installation instructions in the *Qedit User Manual*. To install this upgrade of Qedit, follow these steps:

- 1. You must log on as root.
- 2. Create the correct directory structure.
- 3. Restore Qedit/UX and its associated files from the distribution tape.
- 4. Set up variables to let Qedit know where some of its supporting files are located.
- 5. Set up a link between /var/tmp and /usr/tmp if you are installing on HP-UX 10..*x*.
- 6. If you have the Qedit for Windows server, you need to start the daemon process. (optional)

The installation should take about half an hour, during which time no one can use Qedit.

### **Installation Assistance**

If you have any questions about the upgrade or run into any problems, please call us. Technical support is available on weekdays from 7 a.m. to 4 p.m., Pacific time.

## **Step 1: Log On as Root**

There are two ways you can log on as root:

1. Exit from HP-UX and log on with root as the user name.

2. If you are already logged on, you can execute this command: su -

In either case, you have to know and supply the user password for root.

# **Step 2: Create Robelle Directory**

Before restoring files, you must first create the directory in which Qedit will reside:

mkdir /opt/robelle

### **Step 3: Restore Files**

Use the following command to restore the Qedit/UX files from the distribution tape:

tar xv /opt/robelle

This command assumes your tape device is /dev/rmt/0m. If it is not, you need to specify your tape device using the "f" option in the tar command. For example, if your tape device is /dev/rmt/1m, you need to use the following command to restore the files:

tar xvf /dev/rmt/1m /opt/robelle

## **Step 4: Setting Up Variables**

You can set up numerous variables to make running any of the Robelle products easier.

The three variables that we recommend setting are ROBELLE, PATH and MANPATH.

- The ROBELLE variable tells the Robelle products where it's supporting files are located.
- The PATH variable, when set, allows the user to run Qedit by just typing "qedit" instead of the fully qualified program name.
- The MANPATH variable, when set, allows users to access the manpage (Help page) for Qedit.

You can invoke Qedit with the following command:

#### /opt/robelle/bin/qedit

The easiest way to add variables accessible to all users is to set the variables in the global exec file for the shell you use.

For the Bourne and Korn Shells we recommend the following additions:

```
export ROBELLE=/opt/robelle
export PATH=$PATH: $ROBELLE/bin
export MANPATH=$MANPATH: $ROBELLE/man
```
Remember to delete any PATH or MANPATH settings in /etc/d.profile, so that new users do not override your changes. You also have to warn existing Bourne and Korn shell users to change their .profile file in their home directories.

For the C Shell we recommend that you add the following commands after any existing PATH or MANPATH statements in the /etc/csh.login file:

```
setenv ROBELLE /opt/robelle
set path=($path $ROBELLE/bin)
setenv MANPATH "$MANPATH": $ROBELLE/man
```
Remember to delete any PATH or MANPATH settings in both /etc/d.login and /etc/d.schrc, so that new users do not override your changes. You also have to warn existing C shell users to change their .login and .cshrc files in their home directories.

## **Step 5: Setting Up Links**

When you run Qedit, it creates and uses certain temporary files. On HP-UX 10.*x* systems, temporary files are generally created in the /var/tmp directory. To get Qedit to keep an undo log and redo stack, you must set up a link between /usr/tmp and /var/tmp. To check whether this has already been done, enter

```
ls -l /usr/tmp
```
If a link exists, you will see a line such as this:

```
lrwxrwxr-t 1 root sys 8 Aug 16 1996 
/usr/tmp -> /var/tmp
```
If the link is not set up, you can create it by entering

ln -s /var/tmp /usr/tmp

# **Step 6: Start the Qedit for Windows Server (optional)**

If you have the Qedit for Windows server software, you must start the Qedit/UX daemon process before any Qedit clients can connect to your HP-UX machine. To allow users to connect to the Qedit/UX daemon process, you must log on as root and issue this command:

qedit -d

The Qedit server process requires three log files. By default, these files are located in the following directory:

/opt/robelle/log/qedit/

If you have moved Qedit to a different directory, you will have to perform the following steps:

- 1. Set the ROBELLE environment variable with the new directory name before you start the Qedit server process.
- 2. Make sure the new directory has exactly the same structure as the /opt/robelle directory.

# **Enhancements Since Version 5.6**

# **Introduction**

The following sections describe the new enhancements to Qedit/UX since the last major release. The number in brackets at the end of each section indicates the version in which the feature was first introduced.

> A rangelist can now have an **AND** keyword with up to 10 search strings. All strings must be found on a single line for the line to be selected. Each string can have its own search window. [5.6.10]

# **Qedit for Windows**

### **Introduction**

Qedit for Windows lets you edit local MPE/iX and HP-UX files from a single MS Windows program. It consists of a Windows editing client and either an MPE/iX or HP-UX editing server that work together to edit your host files. To take advantage of Qedit for Windows, you need both the Qedit client and the Qedit server.

Qedit for Windows uses the popular TCP/IP protocol for communicating between the client and the server (this is the same protocol that you use to access the Web). Configuring the Qedit server software requires creating the correct TCP/IP environment for Qedit for Windows.

### **Server Process**

Qedit clients can connect to Qedit/UX only if the Qedit/UX daemon process is running (the Qedit/UX daemon process cannot be started from inetd). This process listens for connections on a registered port number (described below). To allow users to connect to the Qedit/UX daemon process, you must log on as root and issue this command:

qedit -d

The Qedit/UX daemon process should always be running, so it is a good idea to automatically start the daemon as part of the system startup process. On HP-UX 9.0, this is done by adding the following command to the file /etc/rc:

/opt/robelle/bin/qedit -d

#### **HP-UX 10.20/11.0**

On HP-UX 10.20 and up, you do not modify the startup shell script. Instead, you need to create a number of files. The HP-UX documentation states that the following characters cannot be used as part of the file names:  $[\cdot, \cdot]^*$ . Otherwise, you can choose any name for these files, as long as the names are consistent throughout the process. In our example, we use qedit\_server.

You first need to create a control file in /etc/rc.config.d. This file sets a control variable that will be checked by the startup script. If the control variable is set to 1, the server will start; if it is not equal to 1, the server will not start. We will use QEDIT\_SERVER as our variable name. The /etc/rc.config.d/qedit\_server control file will now contain the following:

```
****** File: /etc/rc.config.d/qedit server
******
# Qedit for Windows server configuration.
#
# OEDIT SERVER: Set to 1 to start
# Qedit for Windows server
QEDIT_SERVER=1
```
Next, you need a shell script that will actually start the server. You can copy a template of the shell script from /sbin/init.d/template.

```
cd /sbin/init.d
cp template qedit_server
```
Modify the file so that it contains the necessary commands to start the server. You have to change all occurrences of

CONTROL\_VARIABLE to the variable name you used in the control file (i.e., QEDIT\_SERVER).

You also need the execute command for the server program. Insert this command (underlined below) in the section after the 'start') string. The section looks like this:

```
'start')
       # source the system configuration 
variables
      if [-f /etc/rc.config]; then
                . /etc/rc.config
       else
          echo "ERROR: /etc/rc.config defaults 
file MISSING"
       fi
       # Check to see if this script is allowed 
to run...
      if [ "$QEDIT SERVER" != 1 ]; then
          rval=2
       else
       # Execute the commands to start your 
subsystem
          /opt/robelle/bin/qedit -d
       fi
       ;;
```
Finally, you need a symbolic link to specify when the script in /sbin/init.d will be executed at boot time. Typically, you would start the server as the last step at run level 3. Get a list of all the startup files in /sbin/rc3.d with

ls /sbin/rc3.d/S\*

Link names in this directory follow a set of conventions. The names start with the letter *S* or *K*. S links are startup scripts; K links are shutdown or "kill" scripts. The next three characters in the name represent an execution sequence number. This number must be 3 digits, and its value should be a number greater than the highest value on the ls listing. For example, if the last link is called S100nfs.server, you could use S111qedit\_server. Create the symbolic link with

```
ln -s /sbin/init.d/qedit_server 
/sbin/rc3.d/S111qedit_server
```
For the time being, you do not need a "kill" link.

### **Port Number**

By default, Qedit/UX listens on port number 7395. This port number has been registered with the Internet Naming Authority, so you should not have any conflicts with other HP-UX tools for the same port

number. If there is a conflict, you can start the Qedit server process with a different port number. For example,

qedit -d5678

tells Qedit to listen to port number 5678 instead of the default number (7395). If you change the port number on the Qedit/UX server, you must also change the port number on every Qedit client to the same value (5678 in this example). Client port numbers can be changed in the Server Settings dialog box of the Options menu.

If you want listings from netstat and other networking tools to identify the port number as "qwin" instead of just "7395," you have to change the /etc/services file so that it includes the Qedit port number.

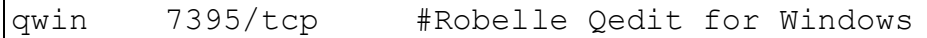

# **Bugs Fixed**

# **Bugs Fixed Since Version 6.1**

The following problems have been fixed since the last production version.

> • The Qedit server would not properly honour an administrative lock on a user account, during login from the Qedit for Windows client. [6.1.01]